## **How to Create and Publish a Job Listing Details Page**

Once you create a job listing, you can surface that listing on your job listing topic pages – on the Overview and Job Listing pills. Display of the listings on these pages is in reverse chronological order, with the newest at the top of the list.

Job listing detail pages have the following elements:

- *Job Title*
- *Description*
- *Short description (250 characters or less)*
- *Library Name*
- *Qualifications*
- *Salary*
- *Contact*
- *Deadline*
- *Date Posted*
- *Library Type*

You will create your Job Listing Details page in the **WebJunction / Jobs / [Partner Code]** section of the site. Click the plus sign to expand the list. For this example, we will use Indiana.

| W<br><b>CQ5WCM</b>                                                                                                    |   | $\bullet$<br><b>AS</b><br>$\overline{\mathbb{R}}$ | $\mathbb{Q}^2$                                                   |                  |                                                                  |        |
|----------------------------------------------------------------------------------------------------|---|---------------------------------------------------|------------------------------------------------------------------|------------------|------------------------------------------------------------------|--------|
| æ                                                                                                    |   | æ                                                 | New • Copy Paste Delete Move Activate • Deactivate •             | Workflow @ Tools |                                                                  |        |
| <b>E</b> Websites                                                                                                    | ∧ | Title $\triangle$                                 | Name                                                             | Published        | Modified                                                         | Status |
| <b>B</b> WebJunction<br><sup>3</sup> -- Static List Samples --<br><b>ED</b> News<br>Find Training<br><b>E C Navigation Menus</b><br><b>ED</b> Materials<br>Site Map<br>Create Account<br>Forgot Password |   | Bloomfield: Library Direc<br>12                   | bloomfield-library-director                                      |                  | 17-Mar-2012 11:44 (Dave Collir   14-Mar-2012 09:53 (Linda Lewis) |        |
|                                                                                                    |   | Bloomington: Associate<br>13                      | bloomington-associate-director                                   |                  | 17-Mar-2012 11:44 (Dave Collir   13-Mar-2012 11:44 (Linda Lewis) |        |
|                                                                                                    |   | Cicero: Library Clerk<br>11                       | cicero-library-clerk                                             |                  | 18-Mar-2012 11:07 (Linda Lewi   18-Mar-2012 11:07 (Linda Lewis)  |        |
|                                                                                                    |   | 10                                                | Clarksville: Manager, Cla clarksville-manager-clarksville-branch |                  | 17-Mar-2012 11:44 (Dave Collir   13-Mar-2012 11:59 (Linda Lewis) |        |
|                                                                                                    |   | DIRECTOR OF COLLECT<br>28                         | director-of-collection-management                                |                  | 18-Mar-2012 11:16 (Linda Lewi   18-Mar-2012 11:15 (Linda Lewis)  |        |
|                                                                                                    |   | Fort Wayne: Informatio<br>23                      | fort-wayne-information-services-and-instructi                    |                  | 17-Mar-2012 11:44 (Dave Collir   15-Mar-2012 11:23 (Linda Lewis) |        |
|                                                                                                    |   | Frankfort: Audio Visual<br>8                      | frankfurt-audio-visual-reference-librarian                       |                  | 17-Mar-2012 11:44 (Dave Collir   13-Mar-2012 12:12 (Linda Lewis) |        |
| <b>E C</b> Partner Support<br>WhatCountsSubscriptionForm                                                                                                    |   | <b>IN Job Submission Form</b><br>9                | iob-submit                                                       |                  | 25-Mar-2012 07:08 (Administra   27-Mar-2012 11:55 (Linda Lewis)  |        |
| Create Account Email                                                                                                    |   | IN Sample Job Listing                             | in-sample-job-listing                                            | $\Box$           | 27-Mar-2012 14:54 (Linda Lewis) @                                |        |
| <b>BO</b> Jobs<br><b>B</b> in                                                                                                    |   | Indianapolis: Acquisition                         | indianapolis-acquisitions-librarian                              |                  | 17-Mar-2012 11:44 (Dave Collir   15-Mar-2012 11:28 (Linda Lewis) |        |
| IN Sample Job Listing<br>Terre Haute: Special Coller<br>Terre Haute: Chair of Refe<br>Indianapolis: Acquisitions                                                                                         |   | 6<br>Indianapolis: Juvenile P                     | indianapolis-juvenile-public-services-librarian11                |                  | 17-Mar-2012 11:44 (Dave Collin   13-Mar-2012 12:24 (Linda Lewis) |        |
|                                                                                                    |   | Indianapolis: Juvenile P                          | indianapolis-juvenile-public-services-librarian                  |                  | 17-Mar-2012 11:44 (Dave Collir   13-Mar-2012 12:18 (Linda Lewis) |        |
|                                                                                                    |   | Indianapolis: Juvenile P<br>14                    | indianapolis-juvenile-public-services-librarian1                 | <b>COLLEGE</b>   | 17-Mar-2012 11:44 (Dave Collin   13-Mar-2012 12:26 (Linda Lewis) |        |
|                                                                                                    |   | 15 Indianapolis: Juvenile P.                      | indiananolis-juvenile-nublic-services-librarian12                |                  | 17-Mar-2012 11:44 (Dave Collir 11:3-Mar-2012 12:31 (Linda Lewis) |        |

1. We first navigate to **WebJunction / Jobs** and select **in** in the left pane.

2. Then, in the center pane, click on **IN** Sample **Job Listing**, which is the sample page that we will be using to create Job Listing Details pages in WJ-Indiana.

3. Click **Copy**. Then click **Paste**.

A reminder message will display "Remember to review and complete the metadata on this copy!" Click OK.

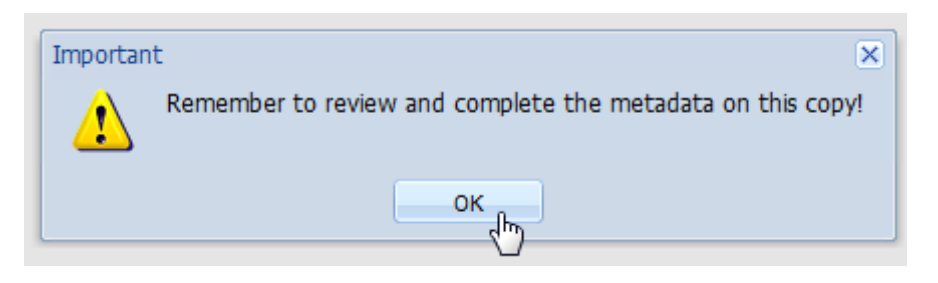

If your pages are sorted by title, you will see the new copy of your jobs page listed right beneath the sample page you copied.

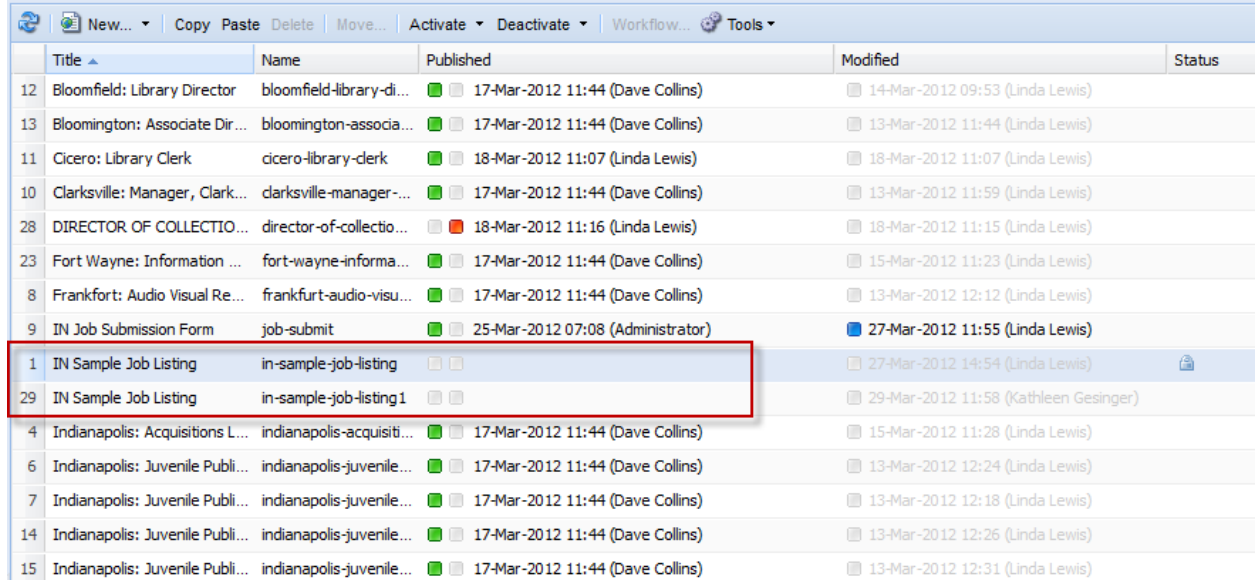

If your pages are sorted numerically, in the order the pages were created, you will see the new copy of your jobs page listed at the bottom of your list of jobs pages:

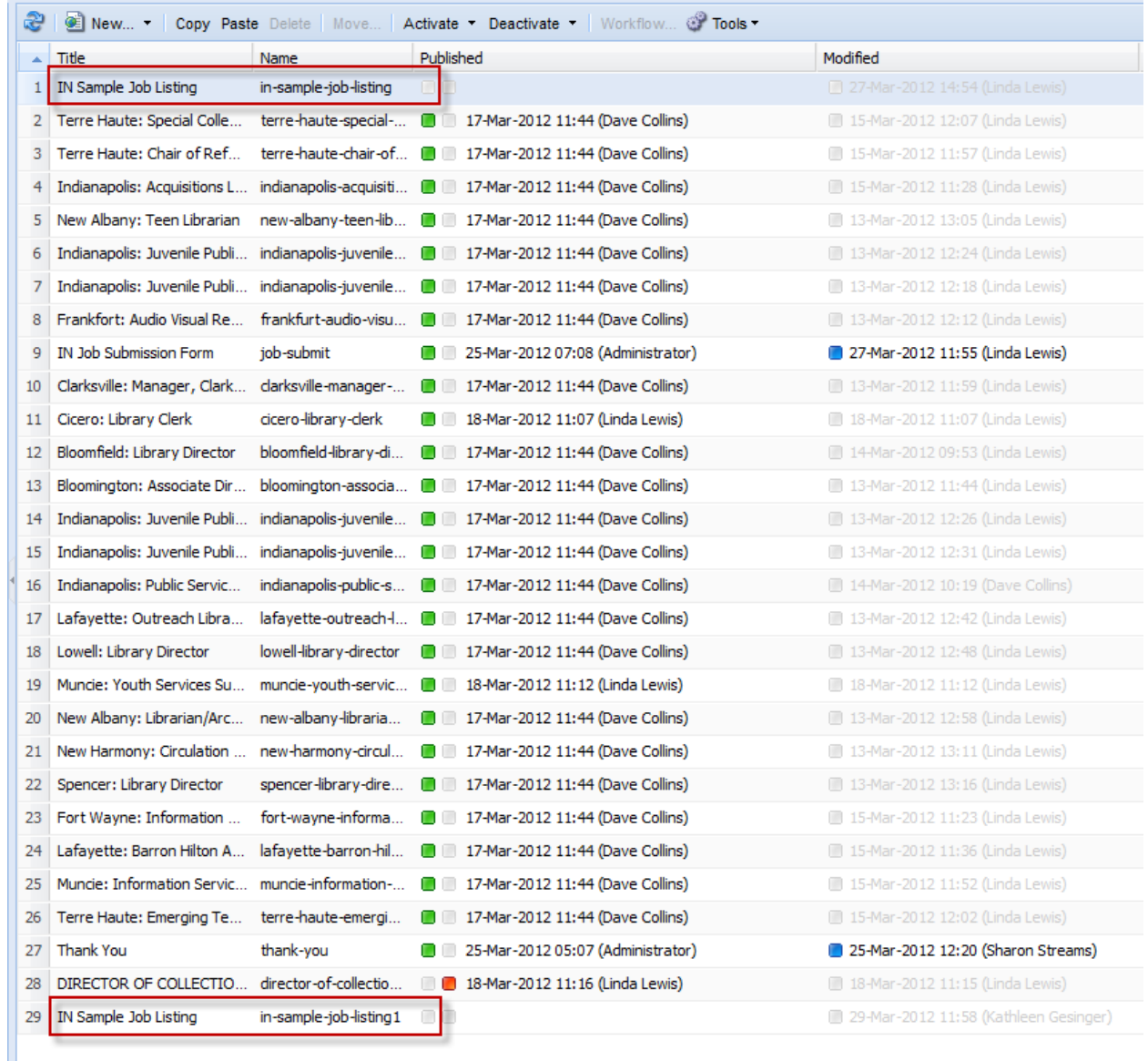

The **Title** of the job listing will be the same as the original (IN Sample Job Listing), and the **Name** will be the name of the original job listing sample page with the last character one digit higher than the previous copy

- **In-sample-job-listing1**
- **In-sample-job-listing2**
- **In-sample-job-listing3**

and so on.

The **Title** field is what will display at the top of the user's browser window when they are viewing the Job Listing Details page.

The **Name** field is what will show up in the URL for the Job Listing Details page.

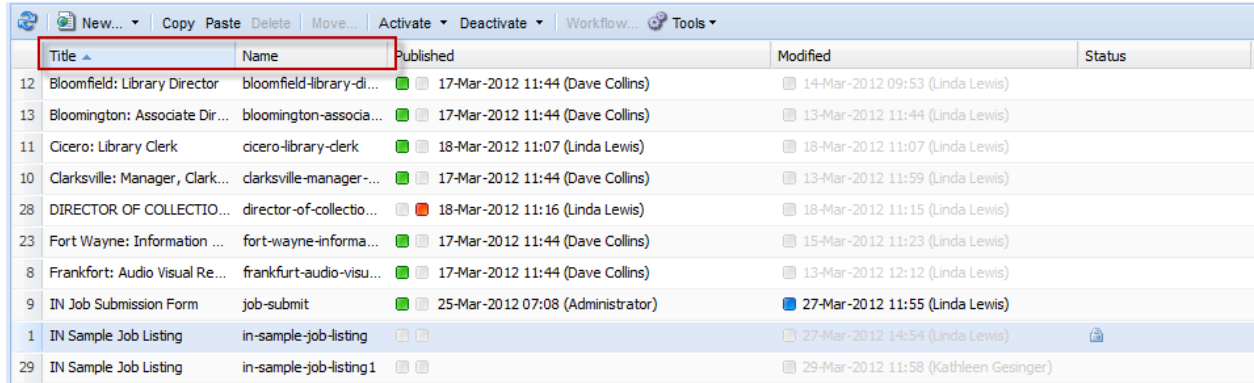

Select and right-click the newly created Job Listing Details Page (IN Sample Job Listing / in-sample-joblisting1) and choose **Properties.** 

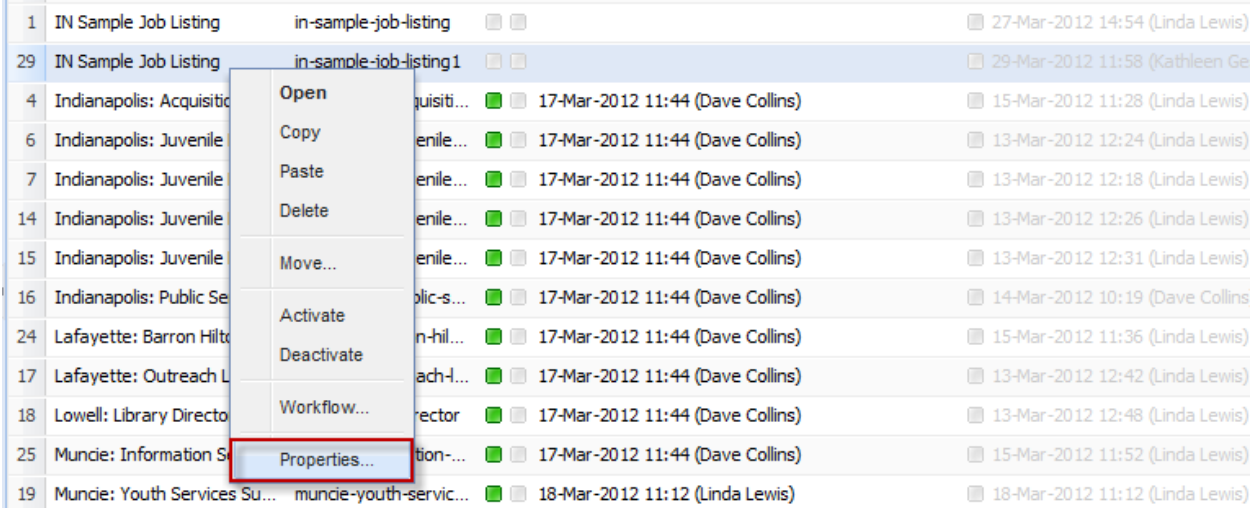

Under the **Basic** tab, you'll need to change the sample Title to the actual title of the job listing.

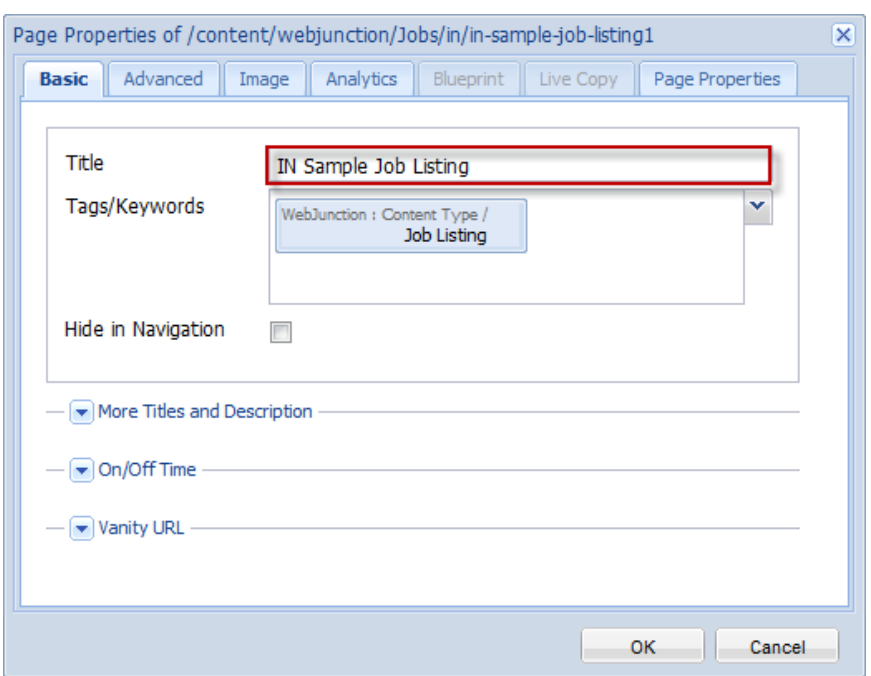

You'll see that the listing already has a Content Type: Job Listing tag in place. This allows it to be displayed on your Job Listing topic pages. It is the only tag you need on this type of page.

## Click OK.

If you want to change the **Name** (URL) field on your new listing, right-click on the page and select **Move**.

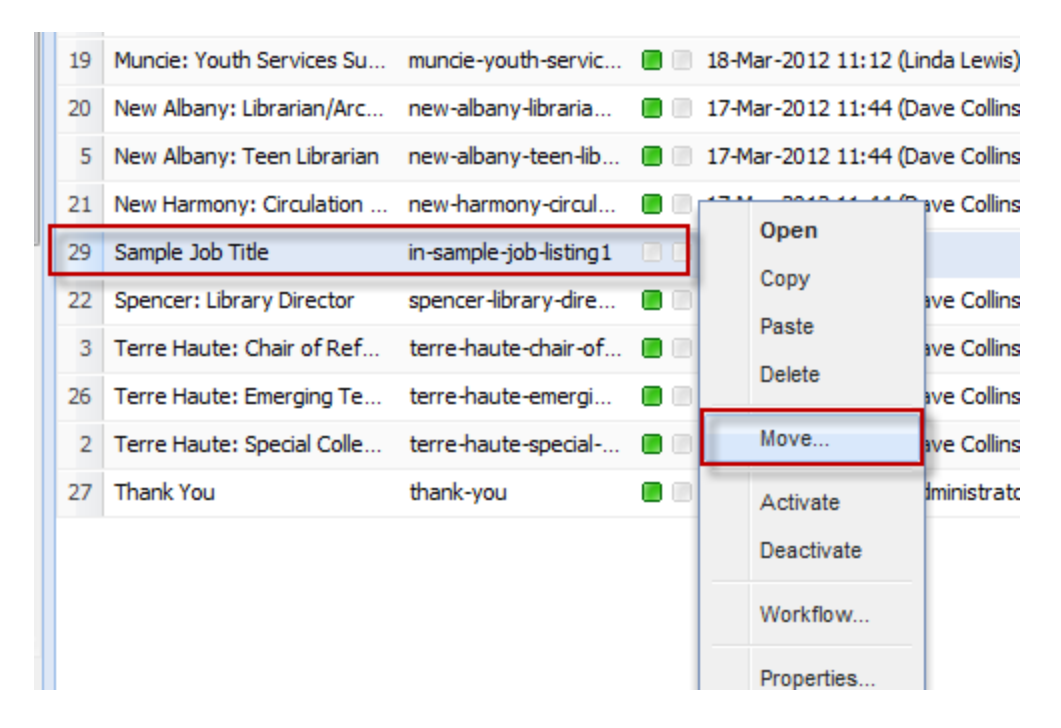

You can change the Name (URL) to match the Title. If your page Name is more than one word, be sure to put hyphens between the words.

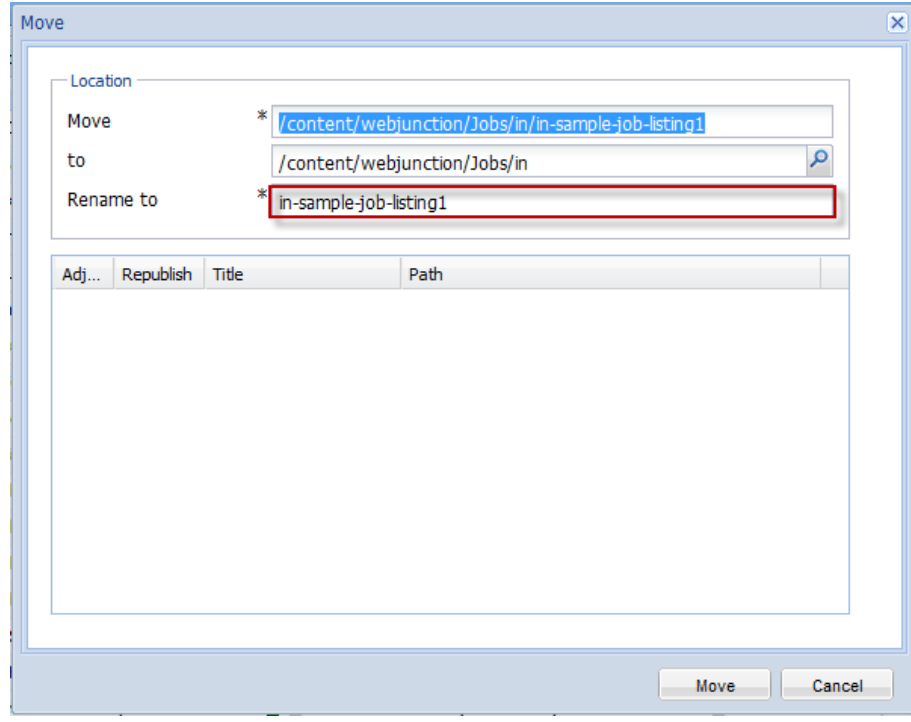

Click Move.

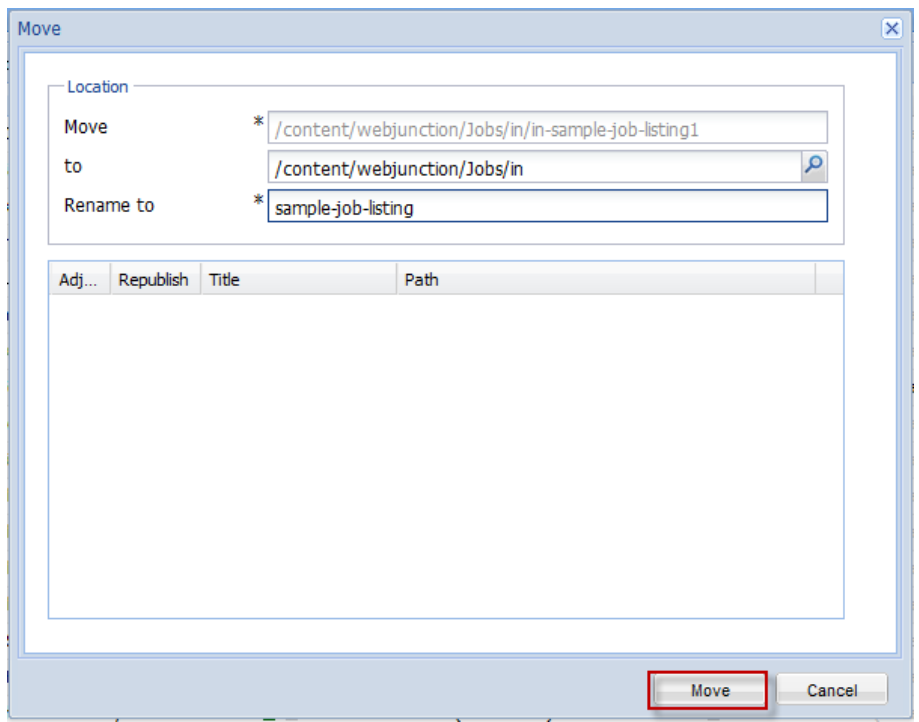

A reminder message will display, "Do you really want to move the page to the selected destination?" Click Yes.

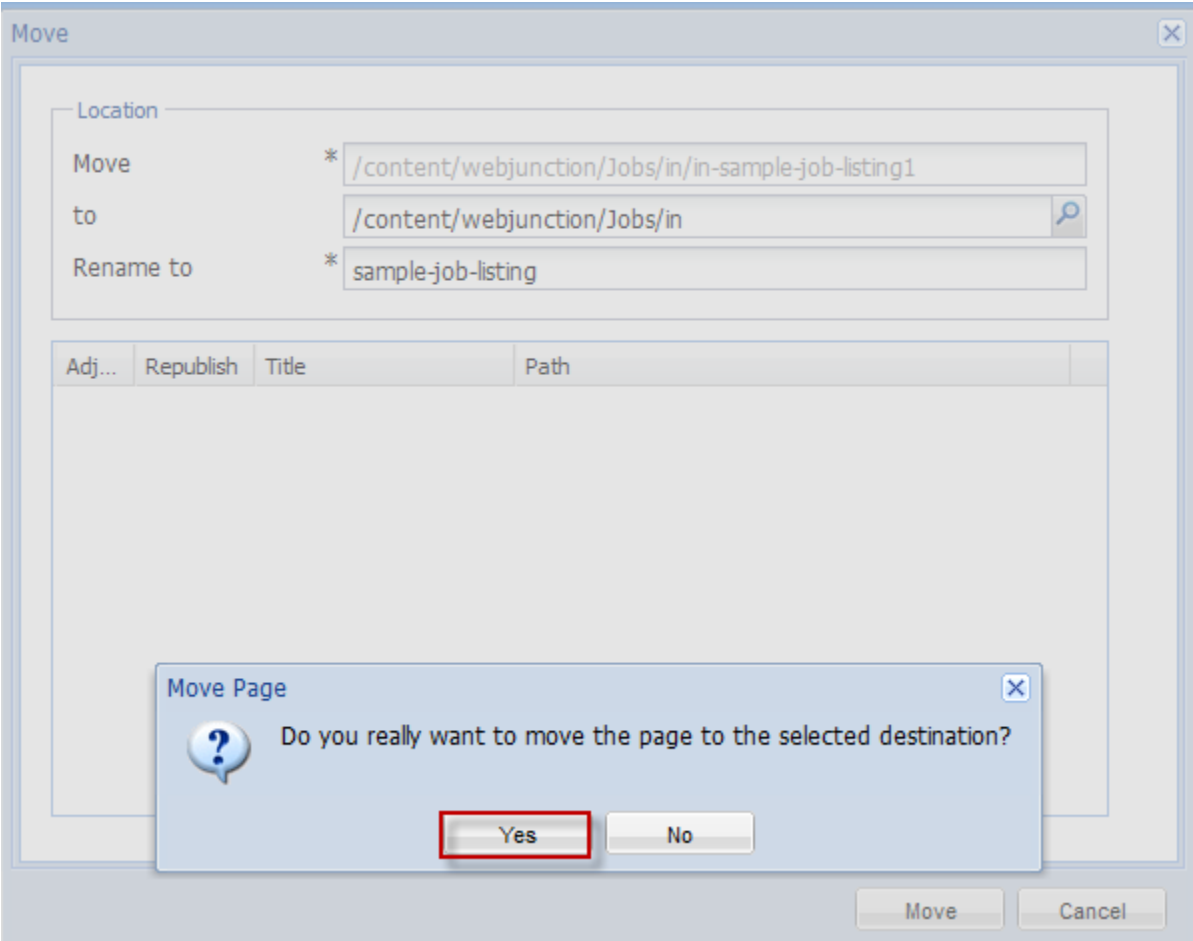

Now that you've updated the Title and Name (URL) of your new job listing, you'll need to update the body of content that will display on this new page.

Right-click on the page you intend to edit and select Open. You will be taken to Edit Mode in CQ.

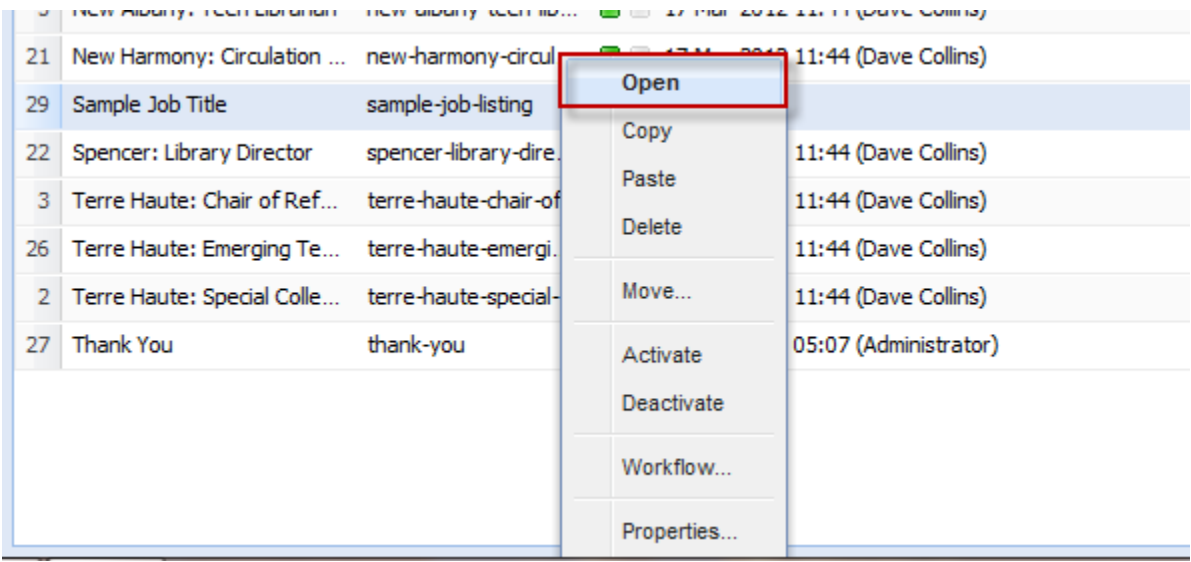

Once your page fully loads in CQ, scroll down the page. Right-click inside the text component box and select Edit.

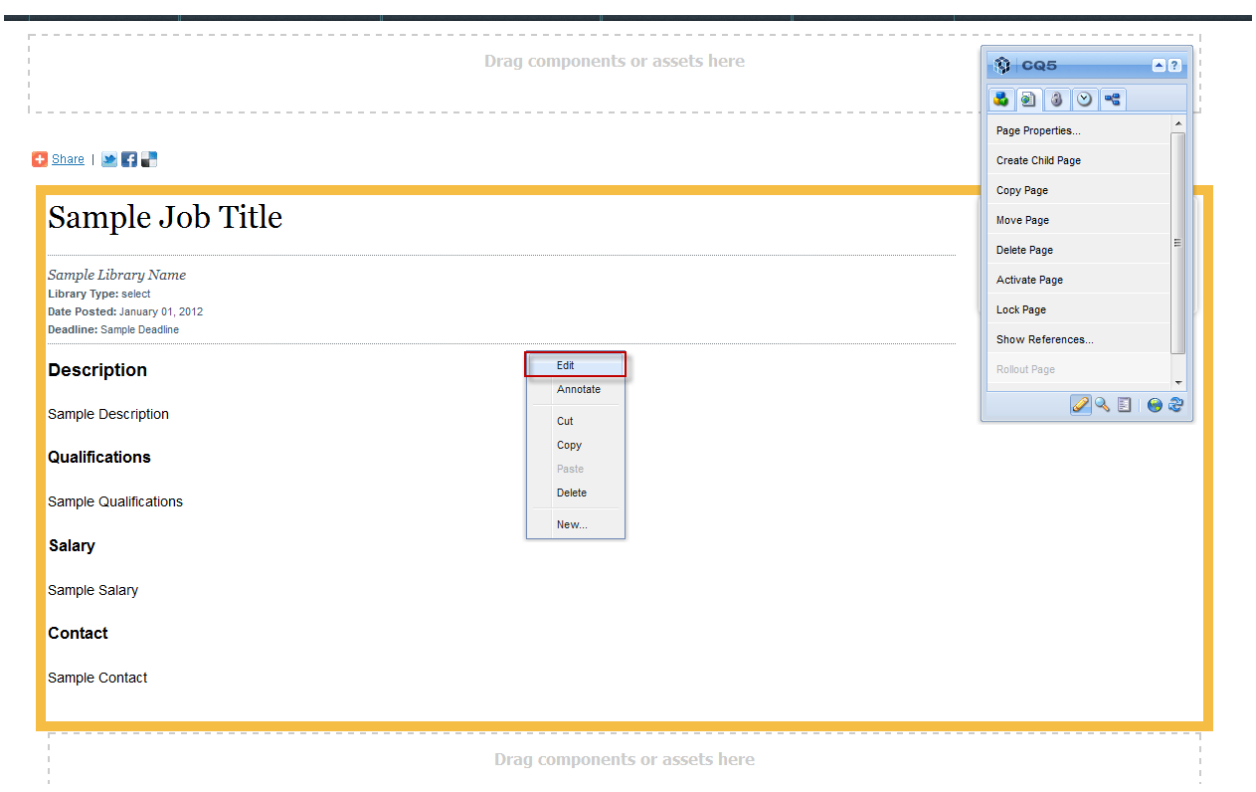

You will see the job listing form. Fill out the form. Be sure to put information in all the fields.

## $\rightarrow$  Share |  $\rightarrow$   $\rightarrow$

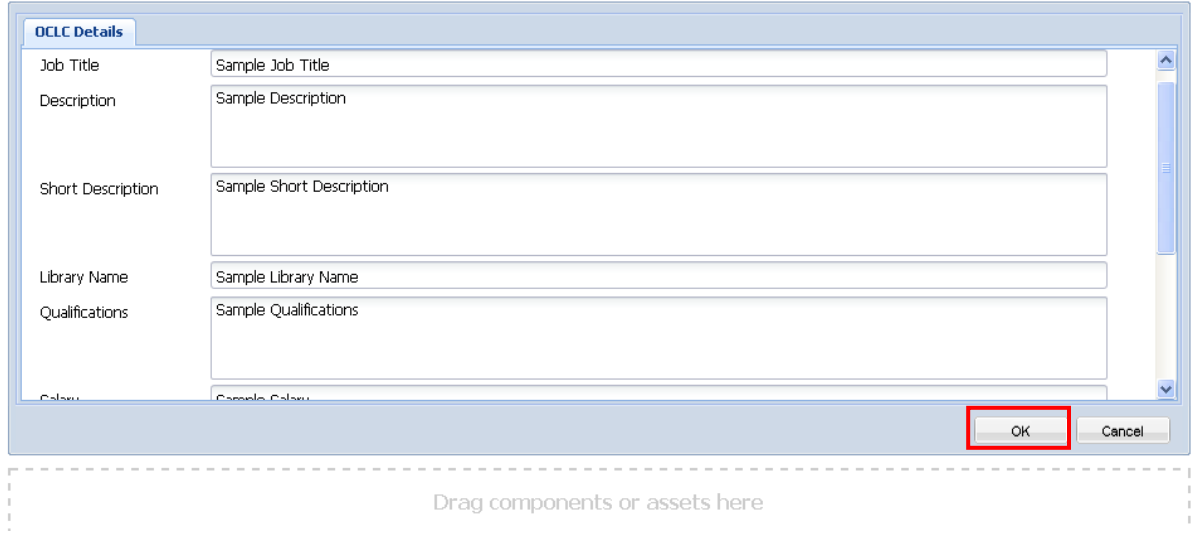

Once you have finished, click OK. **Preview and Activate**

Click the Preview icon at the bottom of the Sidekick menu to see how the page will look live.

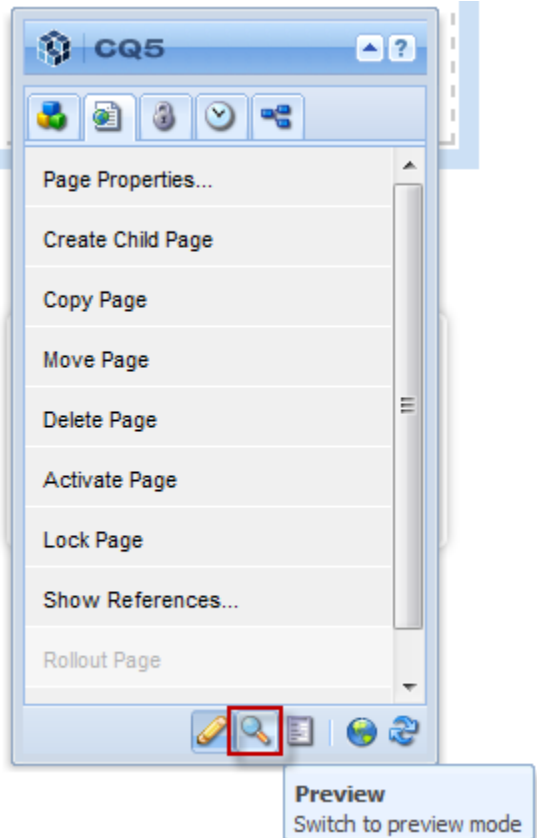

If all looks okay, open the Sidekick menu again by clicking on the downward arrow. This will take you back to Edit Mode

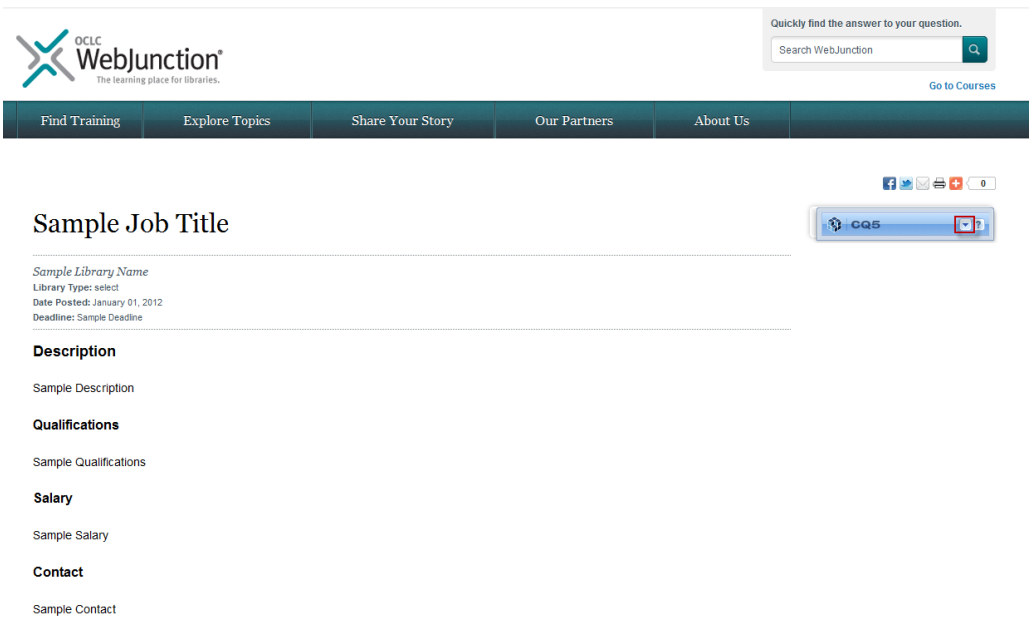

Once in Edit Mode select **Activate Page** from the Page tab of the Sidekick menu.

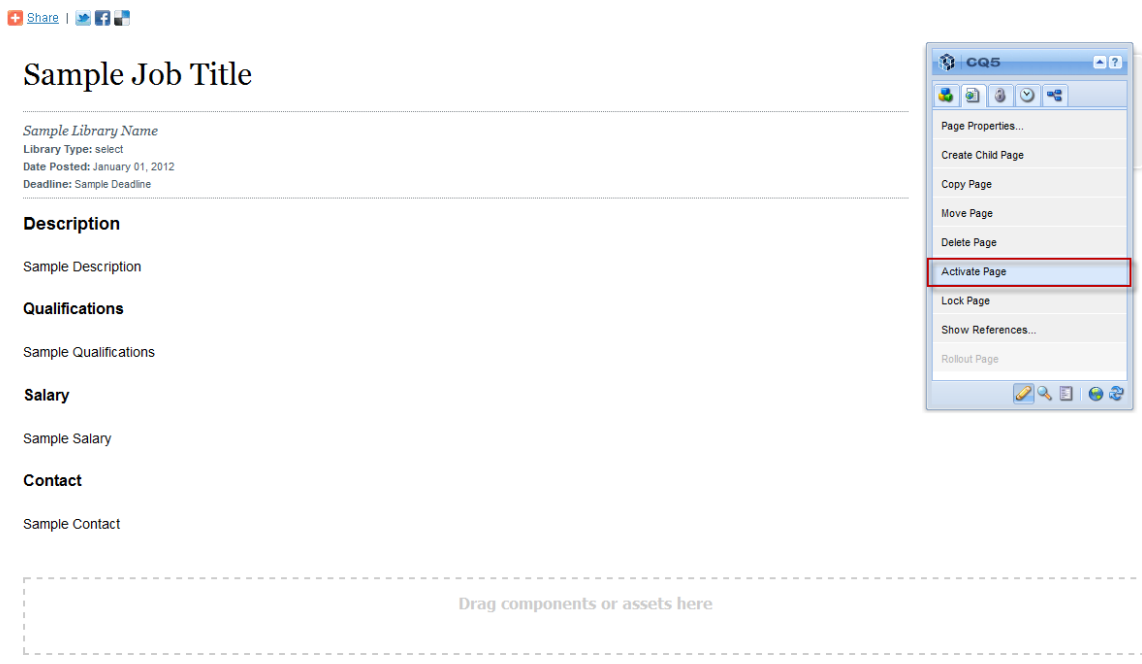

Now that you've Activated your new page, the job listing will surface on your Job Listings Page.

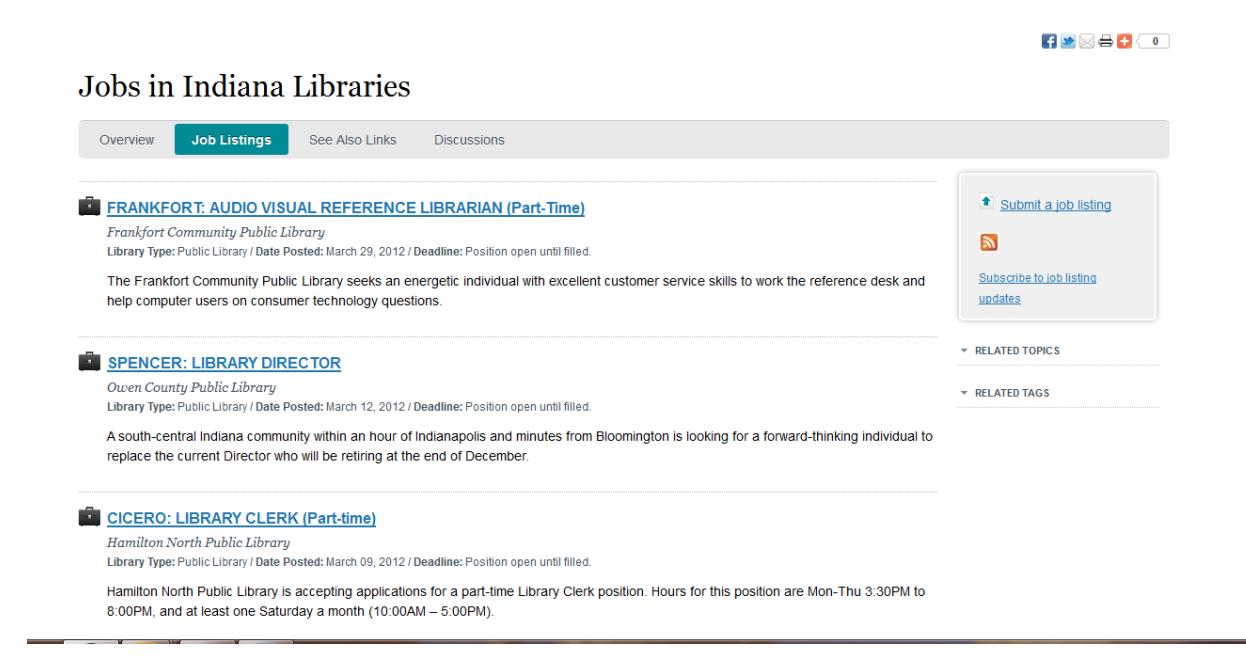

## **Note on the Submit a Job Listing Link**

The **Submit a job listing** link is there for submissions by members of your community who are not CQ authors.

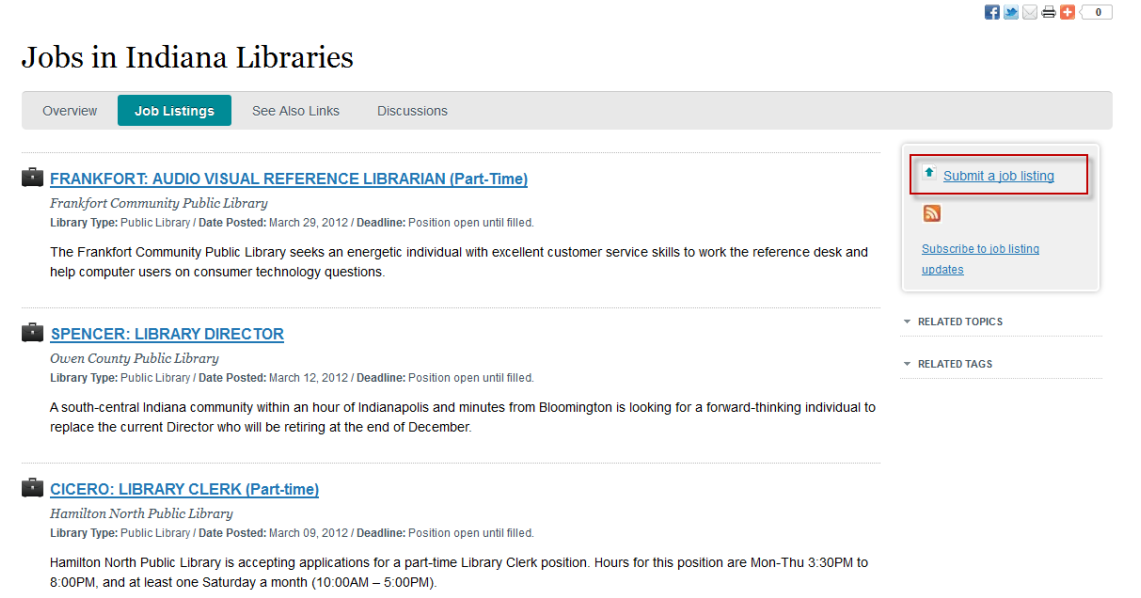

Clicking on that link brings up a similar form that you see as an author. The submitter fills out the form and gets a thank you page for the submission.

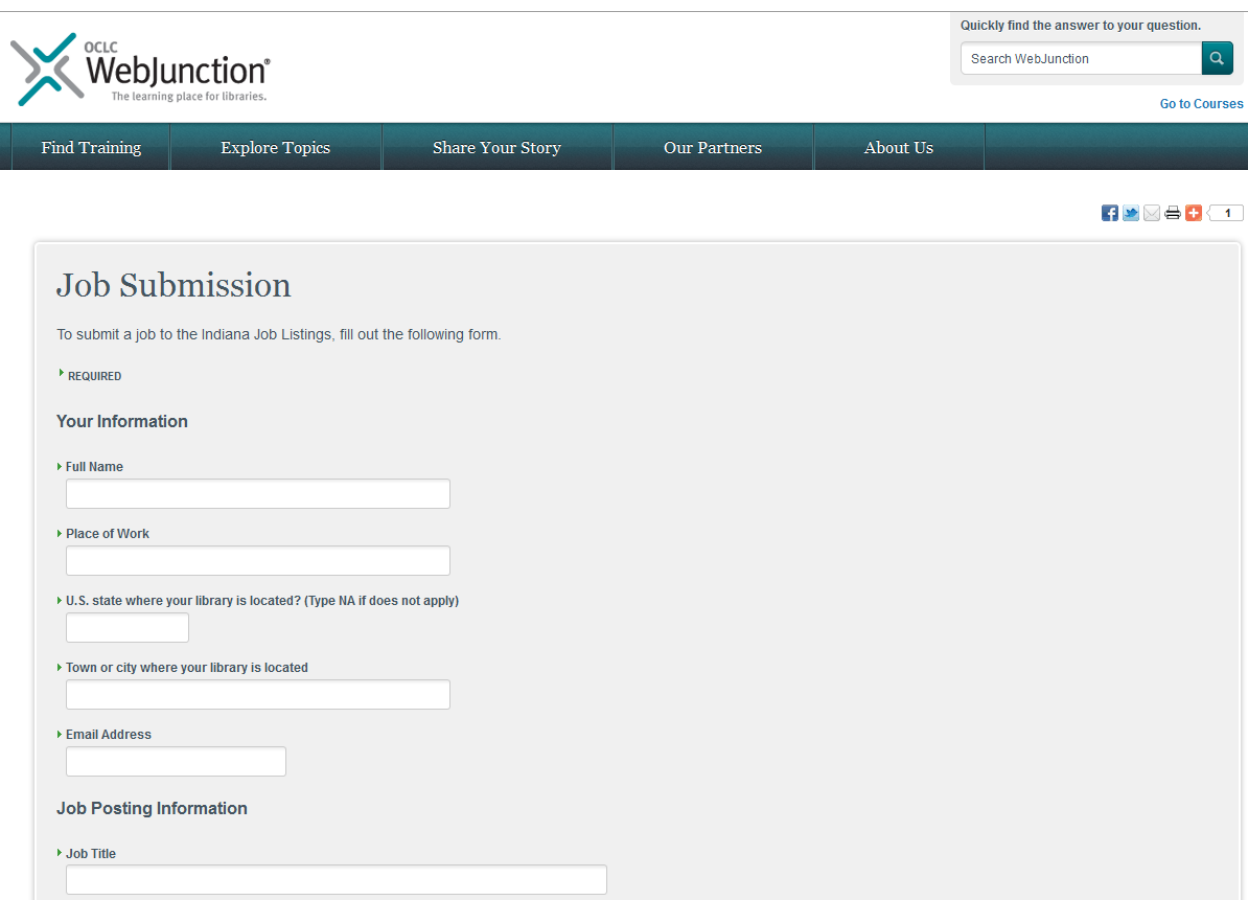

The partner CQ authors receive an email with a link to the page that CQ creates from the submitted form. From there, partner authors can review the submission, make any necessary edits and preview and activate the page when it's ready for publication.